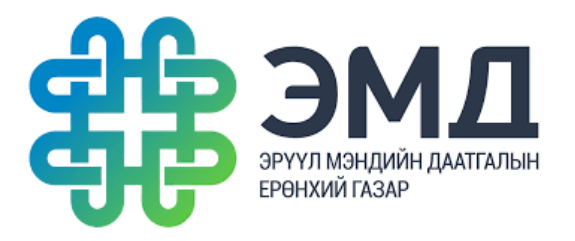

#### **[Www.selection.1818.mn](http://www.selection.1818.mn/)**

#### **Вэбсайтад нөөцийн мэдээллээ бүртгэх, ашиглах дэлгэрэнгүй зааварчилгаа**

/Анхан шатны ЭМБ-уудад зориулав/

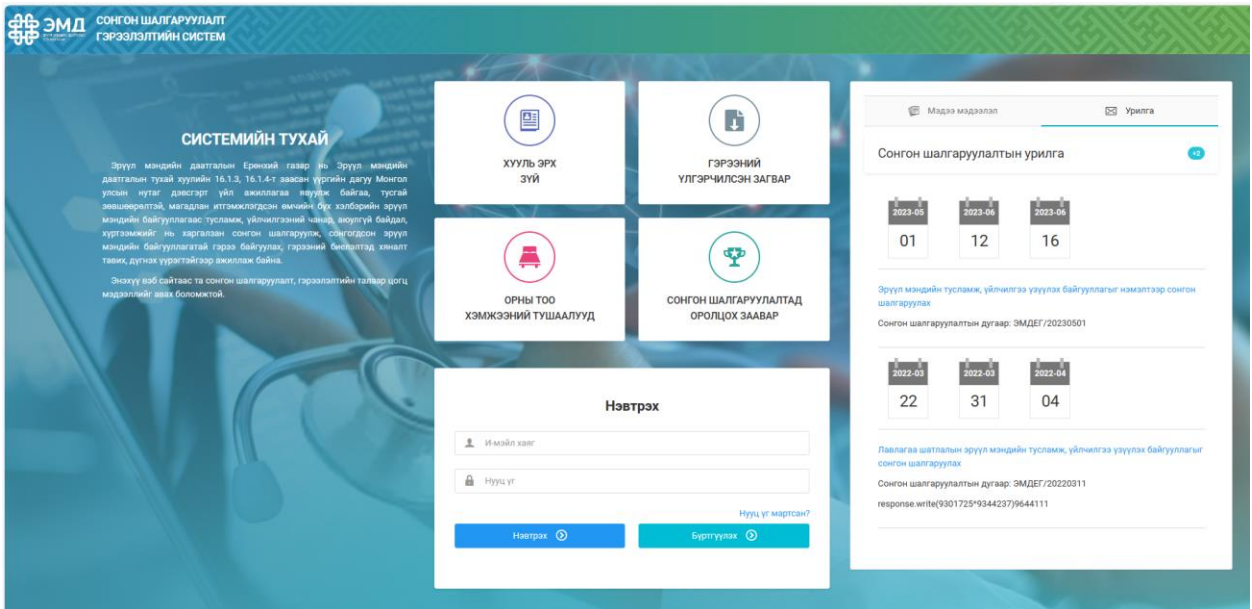

**Улаанбаатар хот**

# **Агуулга**

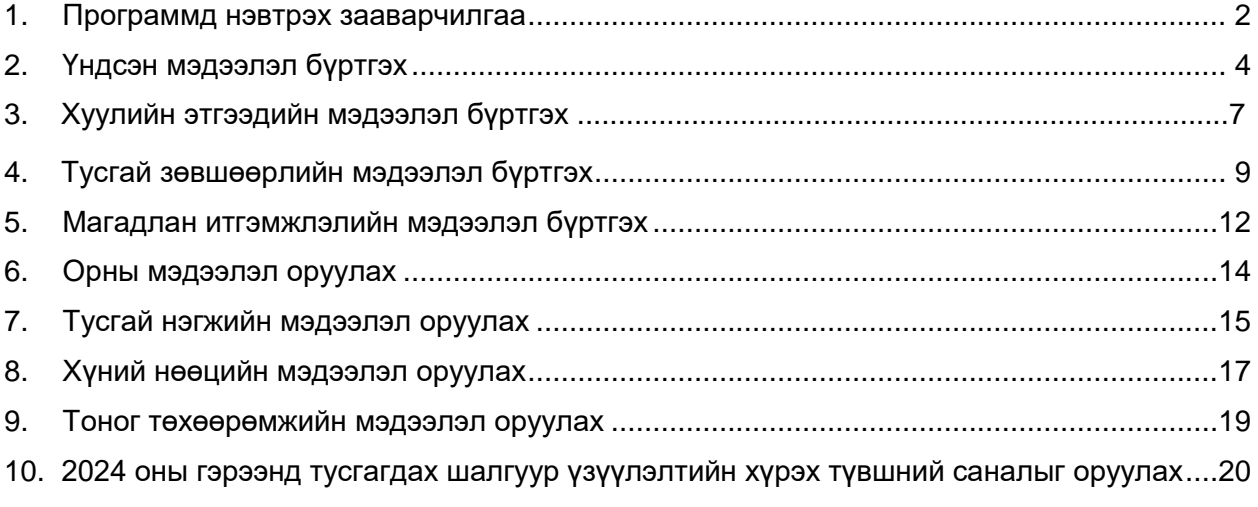

## **1. Программд нэвтрэх зааварчилгаа**

#### <span id="page-2-0"></span>**Алхам 1**:

[www.selection.1818.mn](http://www.selection.1818.mn/) линкээр Эрүүл мэндийн даатгалын Сонгон шалгаруулалт, гэрээлэлтийн цахим системд холбогдоно. Танд дараах зурагт харуулсан хуудас харагдана.

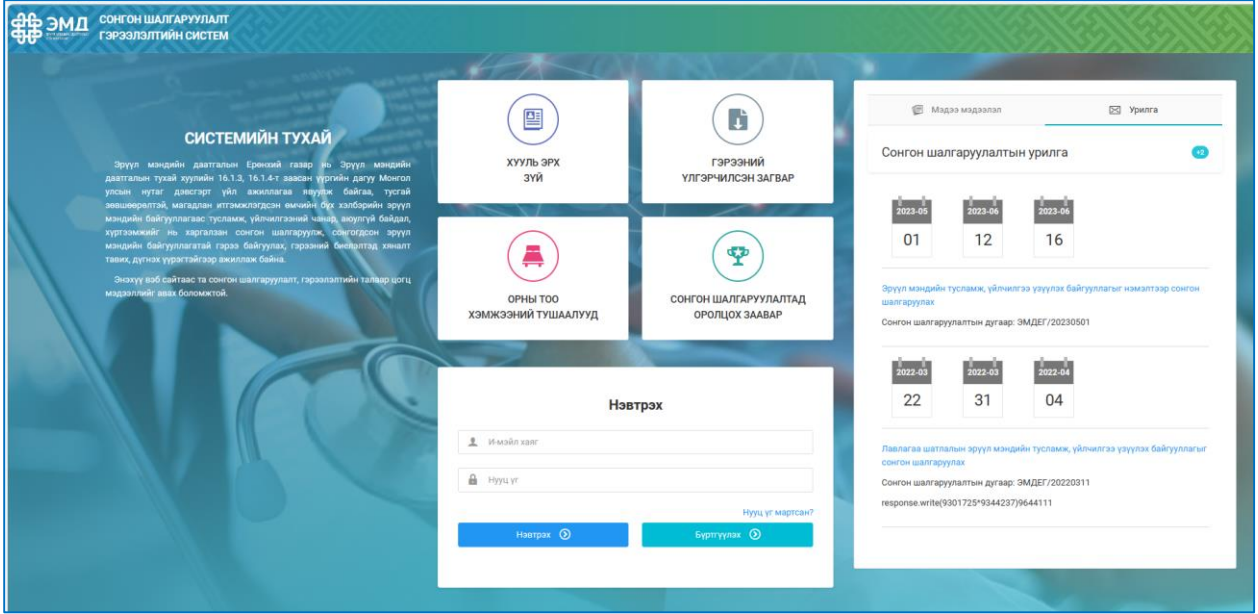

#### **Алхам 2:**

Хэрвээ та [www.selection.1818.mn](http://www.selection.1818.mn/) системд бүртгэлтэй бол өөрийн нэвтрэх нэр, нууц үгээ оруулан, нэвтрэх товчийг дарснаар системд нэвтэрнэ.

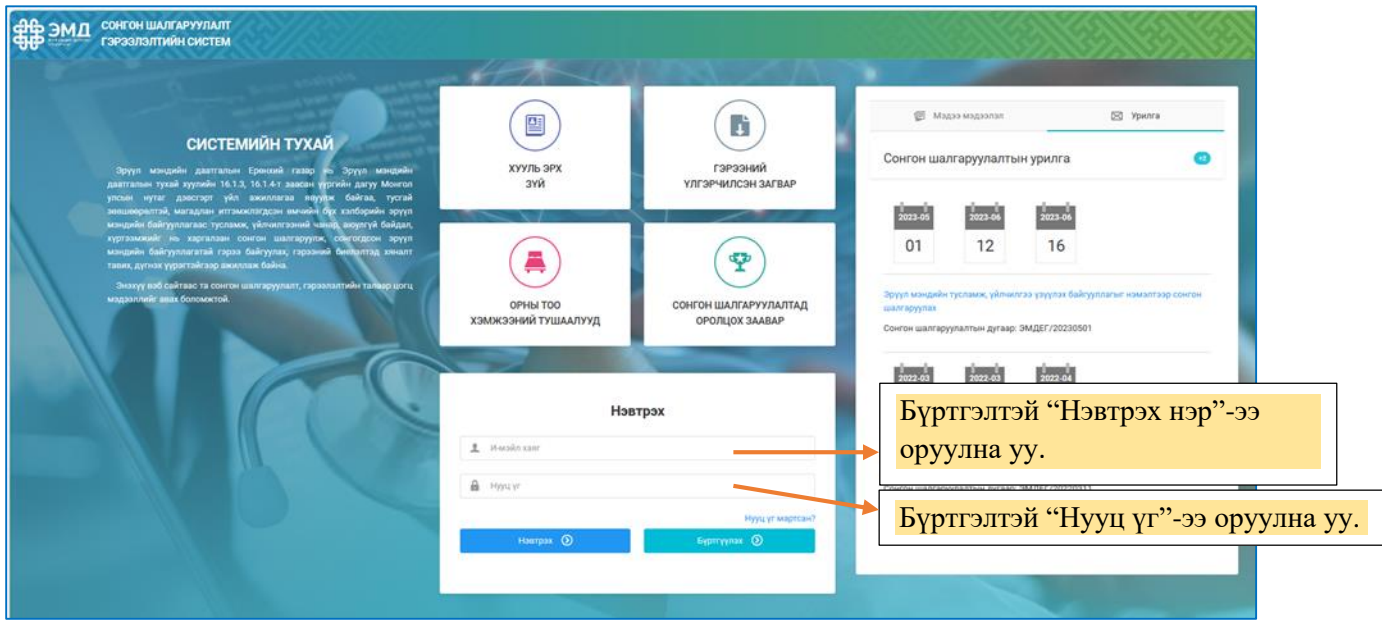

Хэрвээ та [www.selection.1818.mn](http://www.selection.1818.mn/) системд бүртгэлгүй бол "**Бүртгүүлэх**" хэсэг рүү нэвтэрч, гарч ирсэн цонхонд өөрийн мэдээллээ үнэн зөв оруулсны дараа "Бүртгүүлэх" товч дарснаар таны бүртгүүлсэн цахим шууданд "**Нэвтрэх нэр**" болон "**Нэг удаагийн нууц үг**" очно. Цахим шууданд очсон регистрийн дугаар, эсвэл цахим шуудан болон нэг удаагийн нууц үгийг оруулж, нэвтрэх товч дарснаар систем рүү нэвтэрнэ.

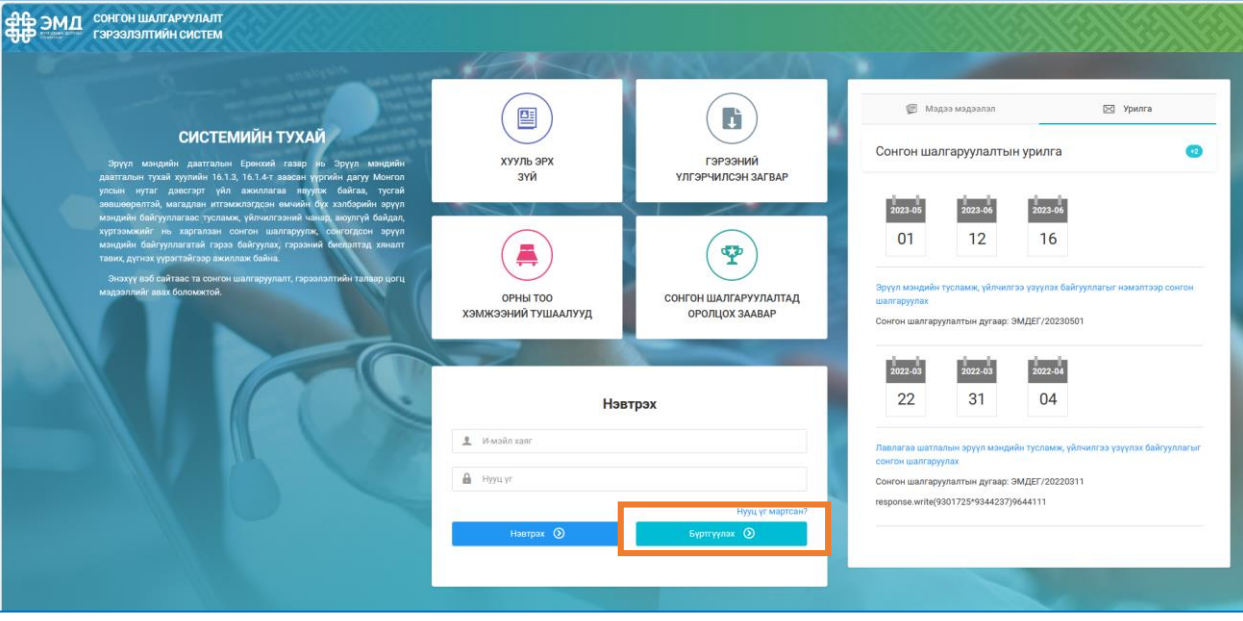

Цахим системд бүртгүүлэх онлайн зааварчилгааг selection.1818.mn/guide линкээр харах боломжтой.

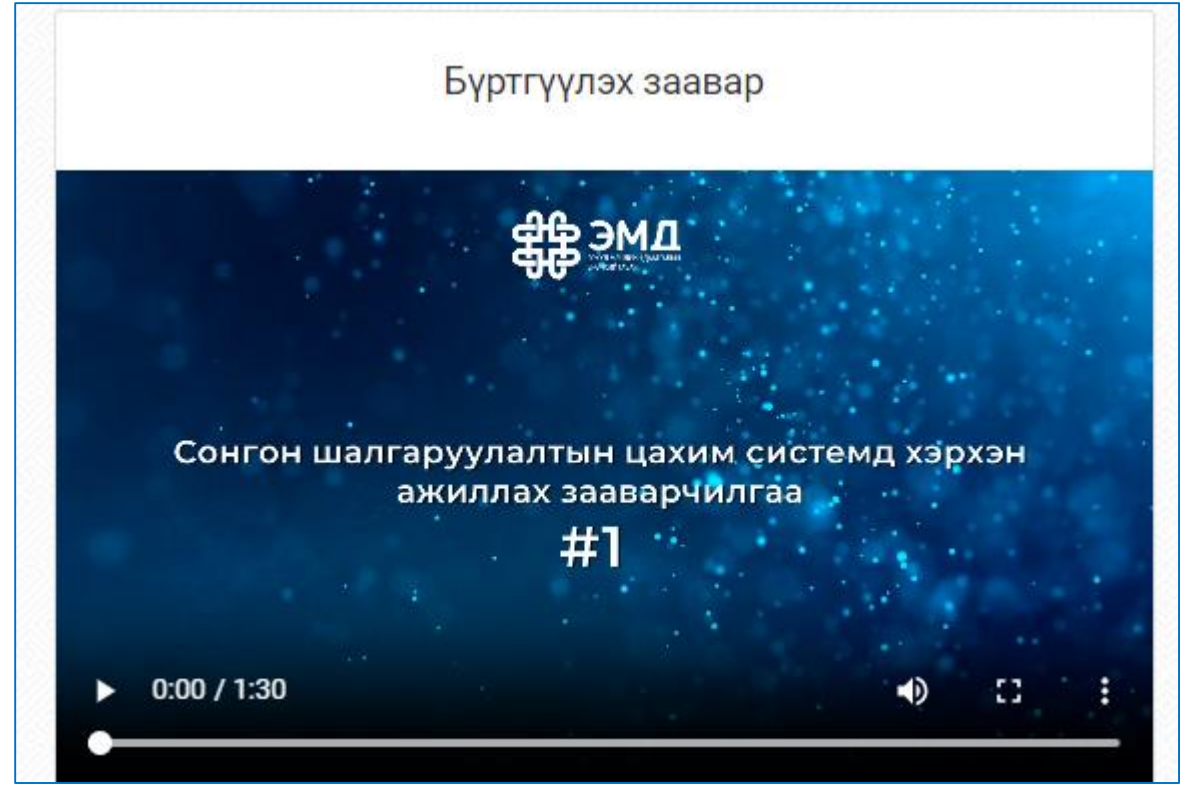

## **2. Үндсэн мэдээлэл бүртгэх**

<span id="page-4-0"></span>1. Та системд бүртгэлтэй эмайл хаяг, пасспортаа хийгээд ороход дараах ерөнхий дүрс харагдах бөгөөд эмнэлгийн нөөцийн бүх төрлийн мэдээллийг зурагт улбар шараат дугулсан "**Эмнэлгийн өгөгдөл**" хэсэгт бүртгэнэ.

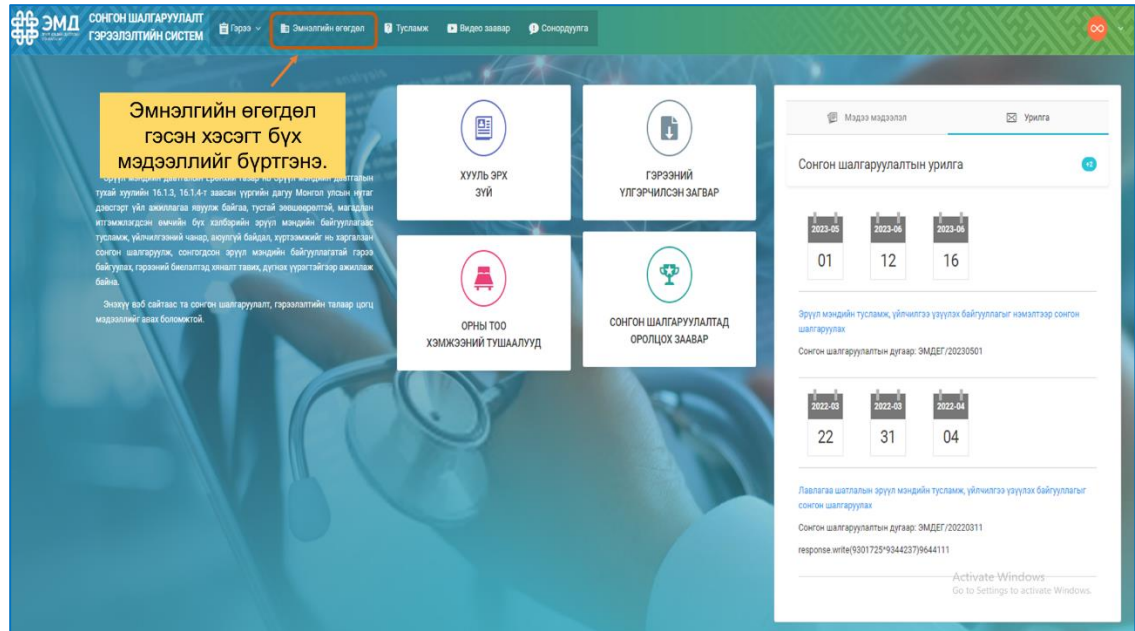

2. "**Эмнэлгийн өгөгдөл**" товч дээр дарахад баруун дээд буланд "Ерөнхий мэдээлэл", "Сонгон шалгаруулалт", "Хүний нөөц", "Тоног төхөөрөмж" гэсэн дэд хэсгүүд харагдах бөгөөд **"Ерөнхий мэдээлэл"** хэсэг дээр дарна.

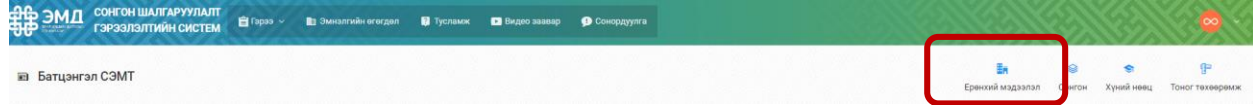

3. **"Ерөнхий мэдээлэл"** цонх дээр тарахаар дараах мэдээлэл харагдана.

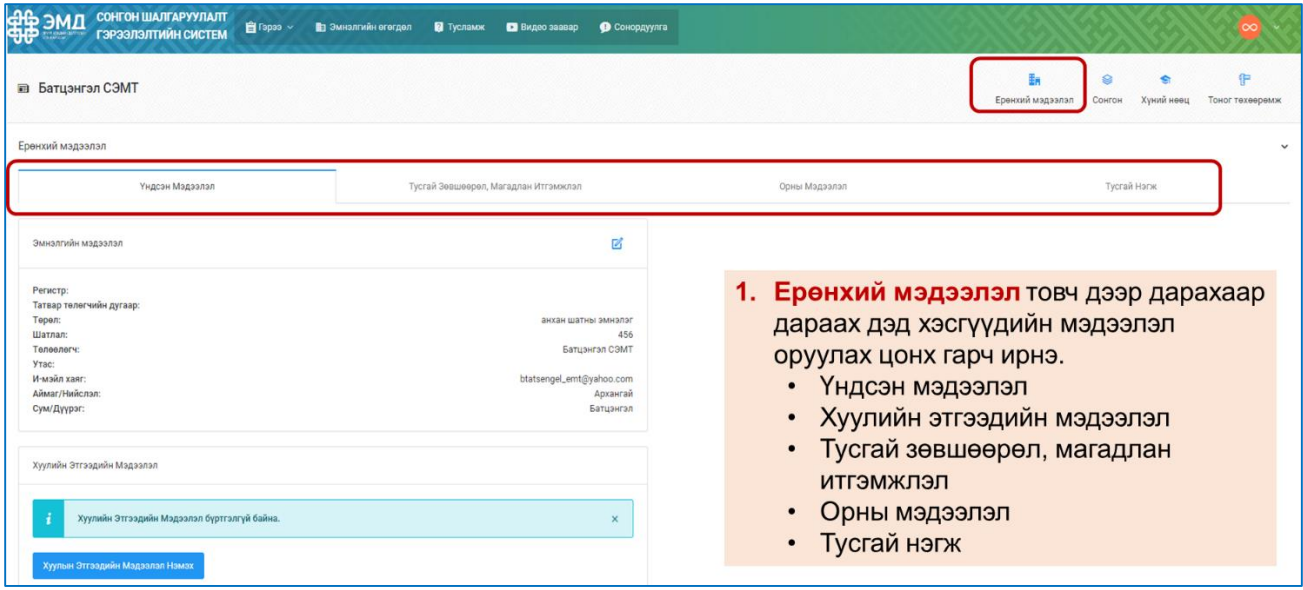

4. **"Үндсэн мэдээлэл"** цонхны мэдээлэл дараах байдлаар харагдах бөгөөд хэрэв уг мэдээллүүд бүрэн гүйцэт, үнэн зөв бол өөрчлөхгүй, уг мэдээллийг засварлах шаардлагатай тохиолдолд дугуйлсан товч дээр дарна.

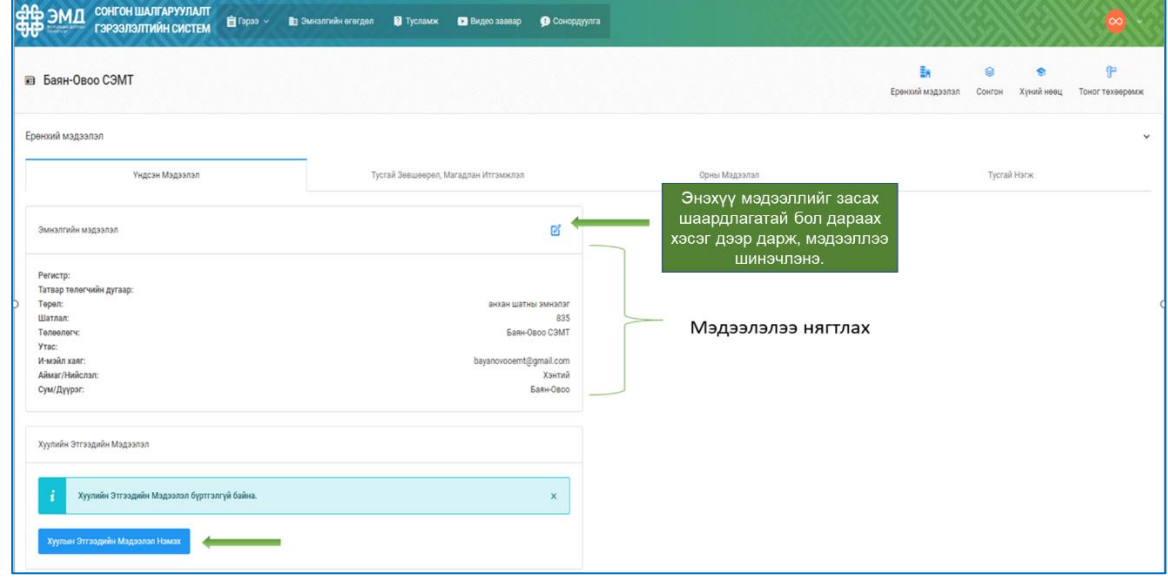

5. Мэдээлэл засах товч дээр дарахад дараах мэдээллүүд харагдах бөгөөд мэдээллээ шивж оруулаад хадгална. Ингэснээр таны **"Үндсэн мэдээлэл"** бүрэн хадгалагдана.

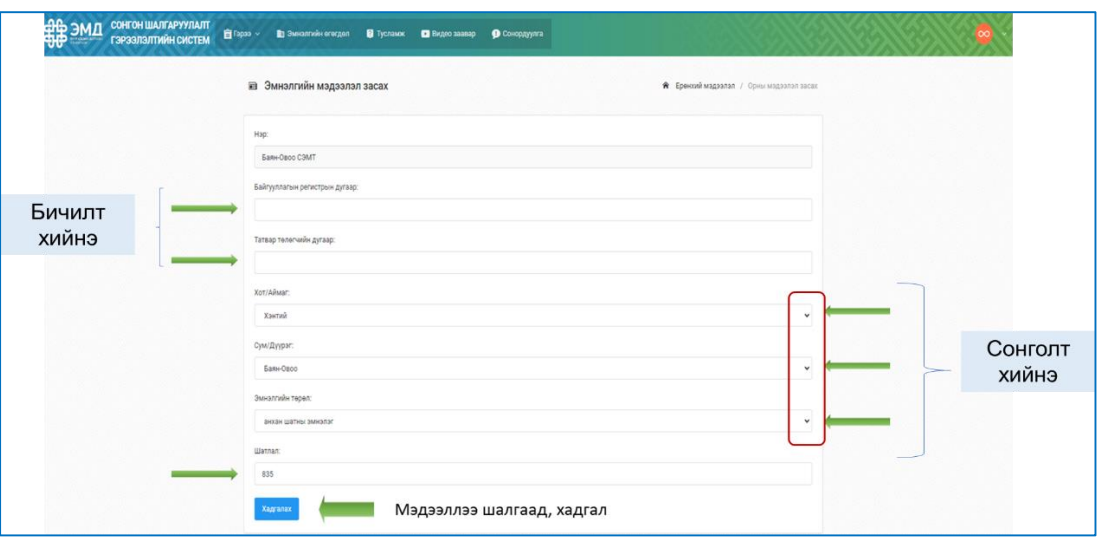

# **3. Хуулийн этгээдийн мэдээлэл бүртгэх**

Энэхүү цэсэнд доорх зурганд харагдаж байгаа гэрчилгээн дээрх ерөнхий мэдээллүүдийг шивж оруулна.

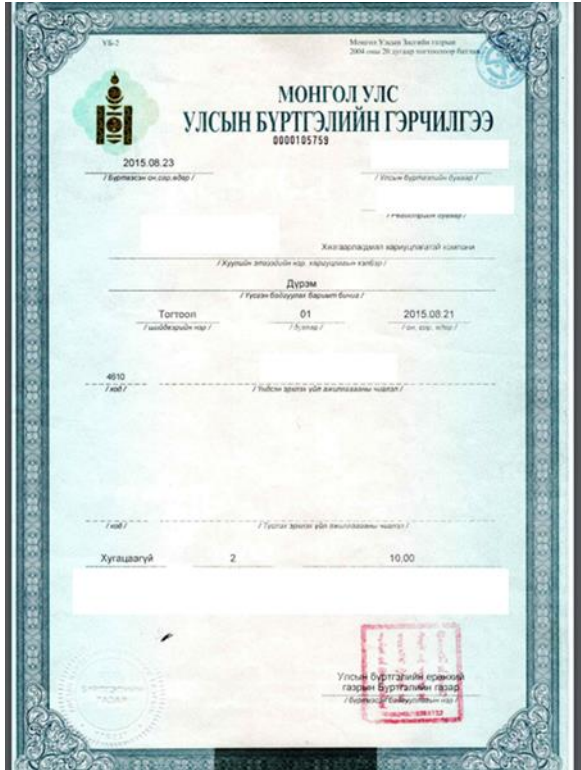

1. "**Ерөнхий мэдээлэл**" хэсгийн "**Үндсэн мэдээлэл**"-ийн дор "**Хуулийн этгээдийн мэдээлэл нэмэх**" цэс харагдах бөгөөд уг цэс дээр дарж холбогдох мэдээллээ оруулна.

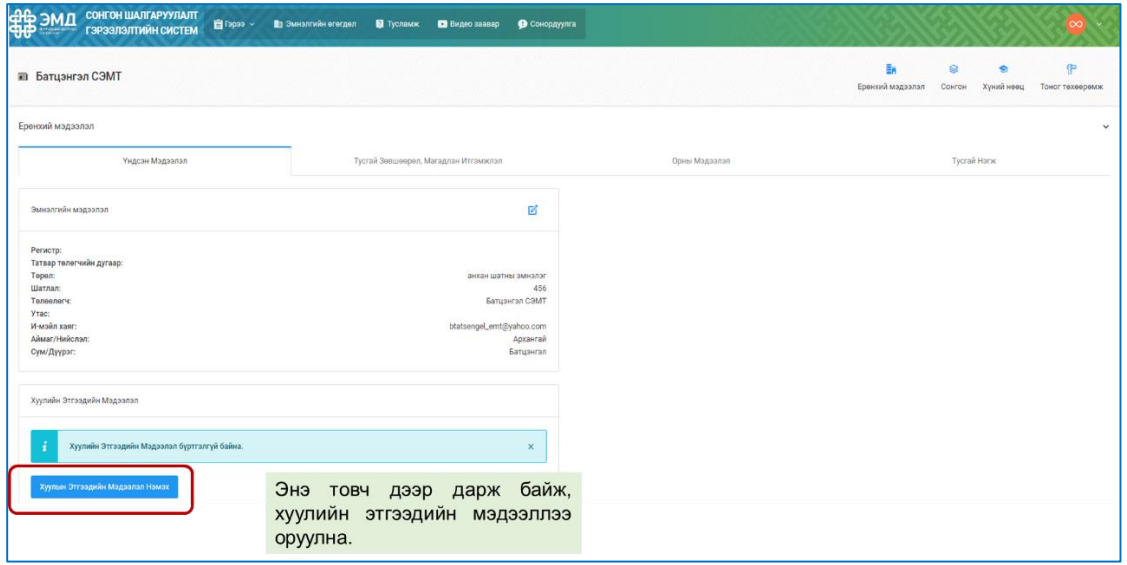

2. **"Хуулийн этгээдийн мэдээлэл нэмэх**" цэс дээр дарахад дараах мэдээлэл шивэх, сонголт хийх, файл хадгалах цэсүүд гарч ирэх бөгөөд гэрчилгээн дээрх мэдээллийг үнэн зөвөөр шивж оруулна.

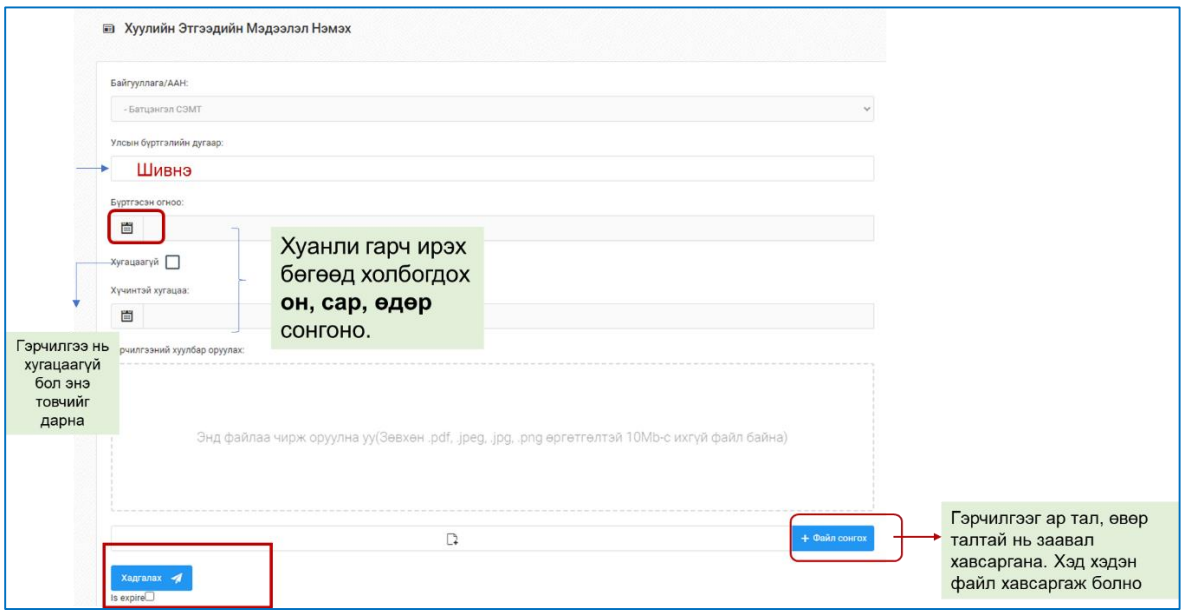

3. Гэрчилгээний хүчинтэй хугацааг сонгохдоо доор тодруулсан хэсэг дээр дарахад он, сар, өдөр сонгох хуанли гарч ирэх бөгөөд хугацаагаа зөв сонгож хадгална.

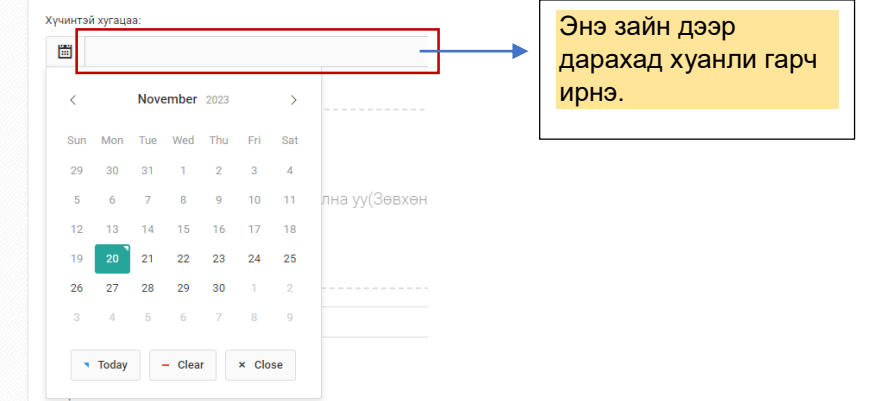

4. Файл сонгох хэсэг дээр дарж Улсын бүртгэлийн гэрчилгээний скайнердсан файлыг оруулна. Хэд хэдэн файл оруулах боломжтой бөгөөд гэрчилгээний нүүрэн хэсэг болон ард талын тэмдэглэл хэсгийг аль алиныг нь заавал скайнердаж оруулна.

# **4. Тусгай зөвшөөрлийн мэдээлэл бүртгэх**

<span id="page-9-0"></span>Энэхүү дэд хэсэгд доорх зурагт харуулсан Эрүүл мэндийн яам, аймаг нийслэлийн эрүүл мэндийн газраас олгосон "Эрүүл мэндийн чиглэлээр мэргэжлийн үйл ажиллагаа эрхлэх тусгай зөвшөөрөл"-ийн мэдээллийг бүртгэнэ.

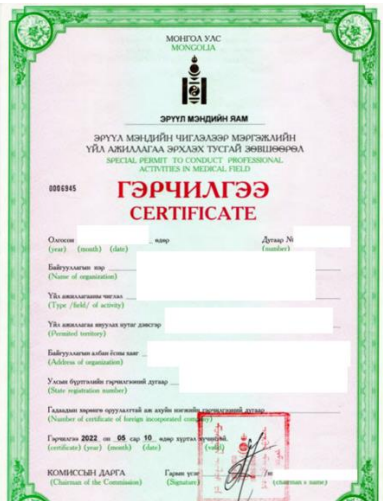

1. "Ерөнхий мэдээлэл" цэсний "Тусгай зөвшөөрөл, Магадлан итгэмжлэл" цэс дээр дарахад дараах цонхнууд харагдах бөгөөд "Тусгай зөвшөөрөл нэмэх" цэс дээр дарна.

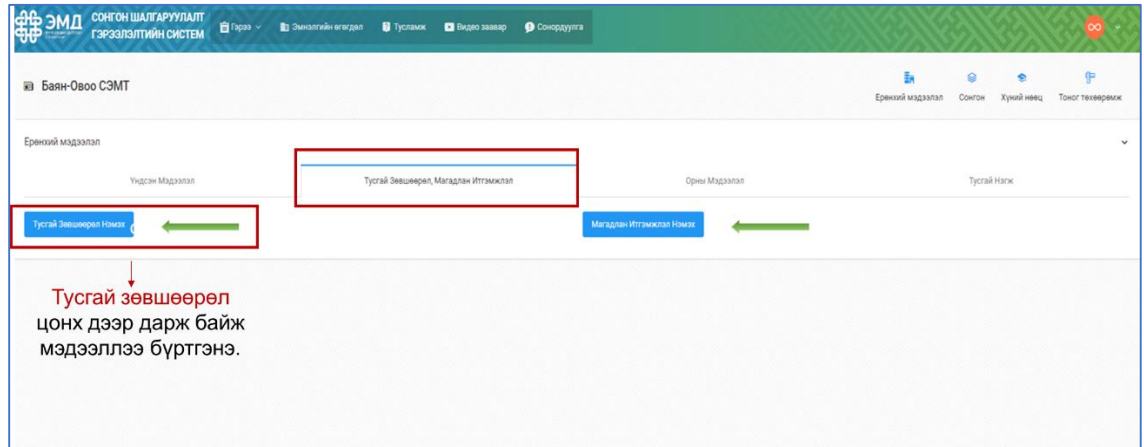

2. "Тусгай зөвшөөрөл нэмэх" цэс дээр дарахад дараах зурагт үзүүлсэн мэдээлэл шивэх, сонголт хийх цонх бүхий цэс харагдана.

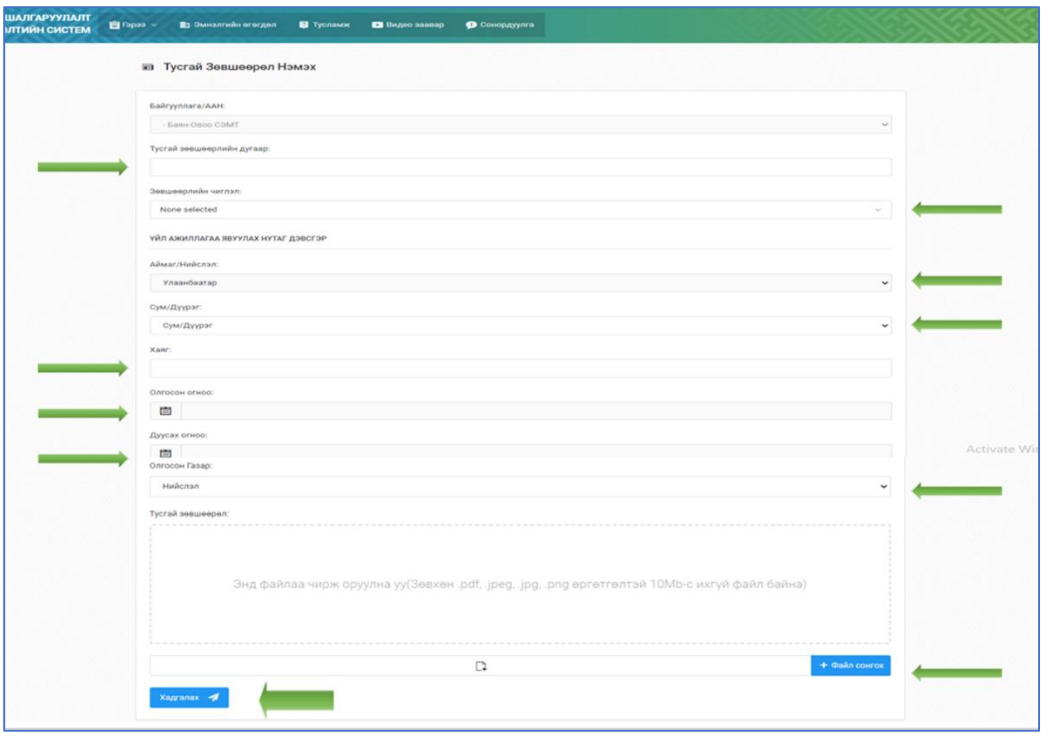

- 3. "Тусгай зөвшөөрлийн дугаар", "Хаяг" хэсгүүдийн дор байх нүдэнд холбогдох мэдээллээ шивж оруулна. Яг гэрчилгээн дээр бичигдсэн Тусгай зөвшөөрлийн дугаар болон "Хаяг"-ийг шивж оруулна. Хэрэв тусгай зөвшөөрөл дээрх хаяг өөрчлөгдсөн тохиолдолд уг өөрчлөлтийн мэдээллээ тусгай зөвшөөрөл дээр заавал тэмдэглүүлэх бөгөөд тэмдэглэл орсон эцсийн хаягийг буюу үйл ажиллагаа явуулж буй албан ёсны хаягийг шивж оруулна.
- 4. Доошоо заасан "v" тэмдэглэл бүхий мэдээллүүд болох "Зөвшөөрлийн чиглэл", "Үйл ажиллагаа явуулах нутаг дэвсгэр", "Олгосон газар" гэсэн мэдээллүүдийг өгөгдсөн сонголтууд дундаас тохирох сонголтыг дарж сонгоно. Доошоо заасан "v" тэмдэглэл дээр дарахад холбогдох сонголтууд гарч ирнэ. Жишээг дор харуулав.

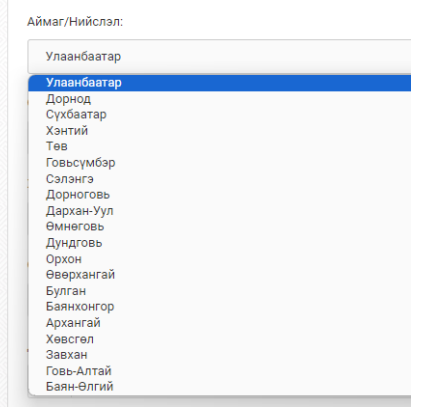

5. Тусгай зөвшөөрлийн "Олгосон огноо" болон "Дуусах огноо"-г сонгохдоо доор тодруулсан хэсэг дээр дарахад он, сар, өдөр сонгох хуанли гарч ирэх бөгөөд хугацаагаа зөв сонгож хадгална.

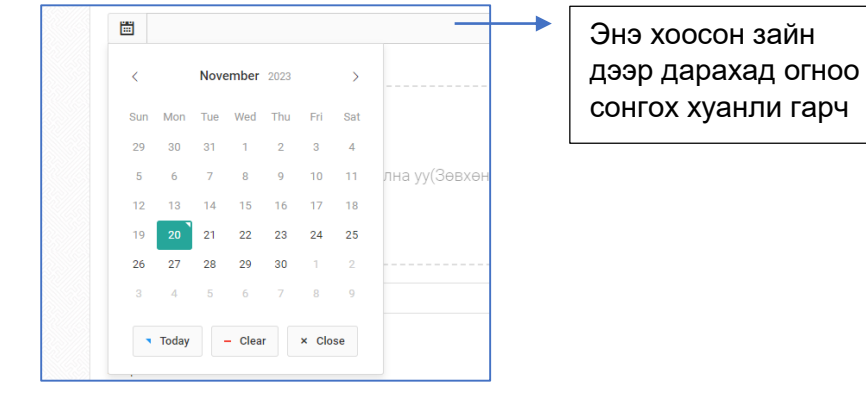

6. Файл сонгох хэсэг дээр дарж Тусгай зөвшөөрлийн гэрчилгээний скайнердсан файлыг оруулна. Хэд хэдэн файл оруулах боломжтой бөгөөд гэрчилгээний нүүрэн хэсэг болон ард талын тэмдэглэл хэсгийг аль алиныг нь заавал скайнердаж оруулна.

### 5. **Магадлан итгэмжлэлийн мэдээлэл бүртгэх**

<span id="page-12-0"></span>Энэхүү дэд хэсэгд доорх зурагт харуулсан Эрүүл мэндийн яамнаас олгосон "Магадлан итгэмжлэлийн батламж"-ийн мэдээллийг бүртгэнэ.

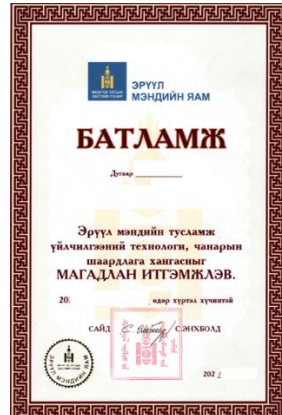

1. "Ерөнхий мэдээлэл" цэсний "Тусгай зөвшөөрөл, Магадлан итгэмжлэл" цэс дээр дарахад дараах цонхнууд харагдах бөгөөд "Магадлан итгэмжлэл нэмэх" цэс дээр дарна.

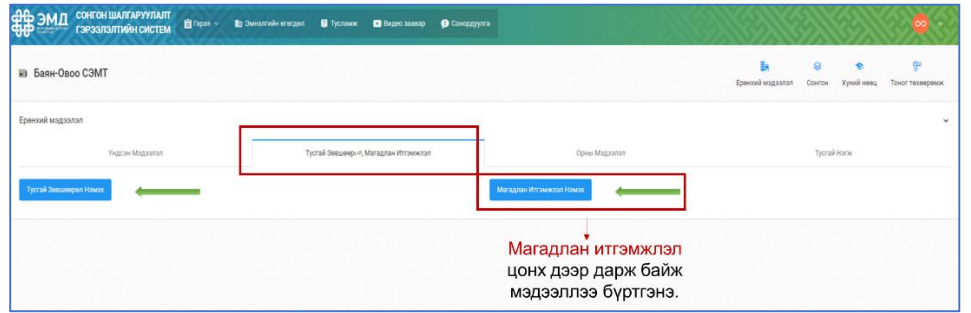

2. "Магадлан итгэмжлэл нэмэх" цэс дээр дарахад дараах зурагт үзүүлсэн мэдээлэл шивэх, сонголт хийх цонх бүхий цэс харагдана.

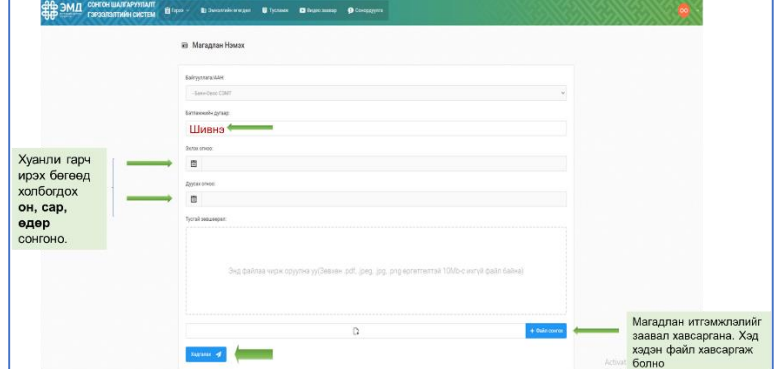

3. Магадлан итгэмжлэлийн "Олгосон огноо" болон "Дуусах огноо"-г сонгохдоо доор тодруулсан хэсэг дээр дарахад он, сар, өдөр сонгох хуанли гарч ирэх бөгөөд хугацаагаа зөв сонгож хадгална.

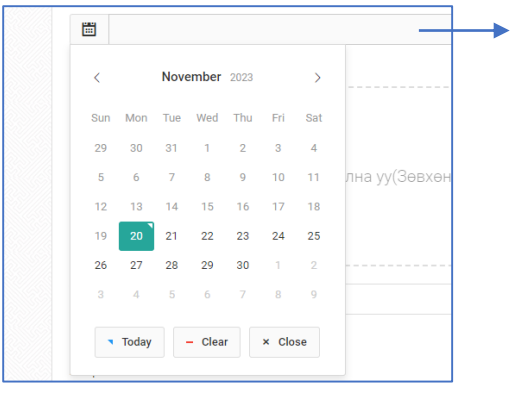

Энэ хоосон зайнд дарахад хуанли гарч ирнэ.

4. Файл сонгох хэсэг дээр дарж Магадлан итгэмжлэлийн гэрчилгээний скайнердсан файлыг оруулна. Хэд хэдэн файл оруулах боломжтой бөгөөд гэрчилгээний нүүрэн хэсэг болон ард талын тэмдэглэл хэсгийг аль алиныг нь заавал скайнердаж оруулна.

### 6. **Орны мэдээлэл оруулах**

<span id="page-14-0"></span>Энэхүү мэдээлэл нь Өрхийн эрүүл мэндийн төвүүдэд хамаарахгүй бөгөөд алгасч, дараагийн мэдээллээ бөглөнө. Ор бүхий сум, тосгоны эрүүл мэндийн төвүүд орны мэдээллийг бөглөнө.

1. "Ерөнхий мэдээлэл"-ийн "Орны мэдээлэл" дэд хэсгийн "Орны мэдээлэл нэмэх" хэсэг дээр дарж, орны мэдээллээ оруулна.

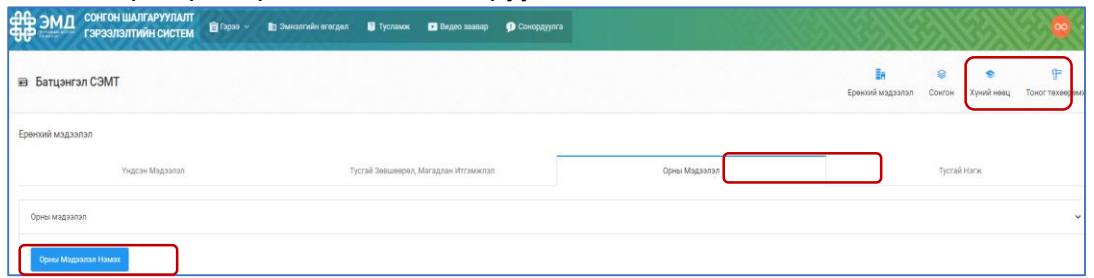

2. "Орны мэдээлэл нэмэх" дэд хэсэг дээр дарахад дараах цонх харагдах бөгөөд ЭМС-ын тушаал, аймаг, нийслэлийн ЭМГ-ын даргын тушаалаар батлагдсан орны тоогоо хуваарилж шивнэ. Хэрэв тухайн төрлийн ор байхгүй бол 0 гэж бичнэ. Нийт хуваарилсан орны тоо нь нийт орны тоотойгоо тэнцүү байхыг анхаарна уу.

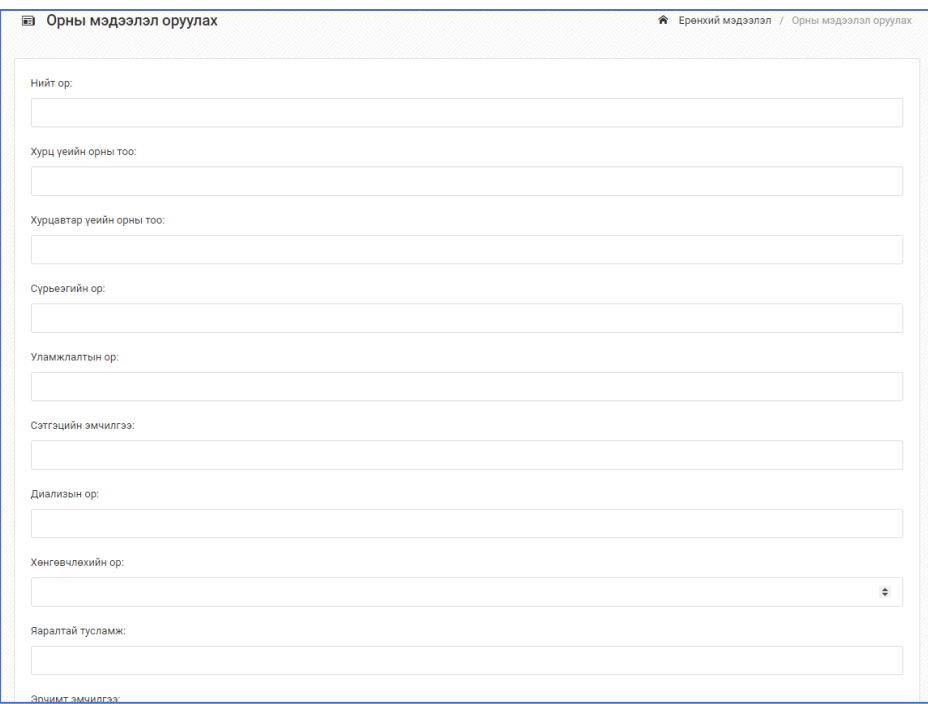

3. Тухайн эмнэлгийн Эрүүл мэндийн сайд/ Аймаг нийслэлийн ЭМГ-ын даргын тушаалаар батлагдсан тушаалыг заавал хавсаргана. Үүнд: Тушаалын үндсэн нүүр, тухайн эмнэлгийн нэр дээр хувиарласан орны тоог тодруулж, хамтад нь файлаар хавсаргана. Файл сонгох товч дээр дарж холбогдох файлаа оруулан, хадгална.

# 7. **Тусгай нэгжийн мэдээлэл оруулах**

<span id="page-15-0"></span>Энэхүү хэсэгт ЭМБ нь иргэн, үйлчлүүлэгчид үйлчилгээ үзүүлэхэд ашиглагдаж буй тусгай нэгж, байгууламжийн мэдээллийг оруулна.

1. Тусгай нэгж нь "Ерөнхий мэдээлэл" хэсэгт "Тусгай нэгж" гэсэн дэд хэсэг байх бөгөөд "Тусгай нэгж, байгууламж нэмэх" хэсэгт дарж холбогдох мэдээллээ оруулна.

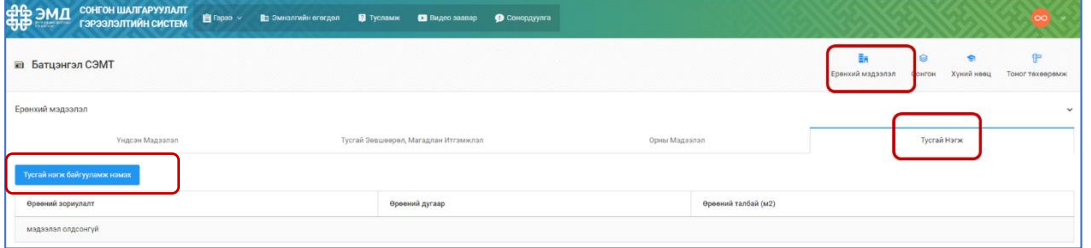

2. **"Тусгай нэгж байгууламж нэмэх"** хэсэгт дарахад дараах цонх харагдана.

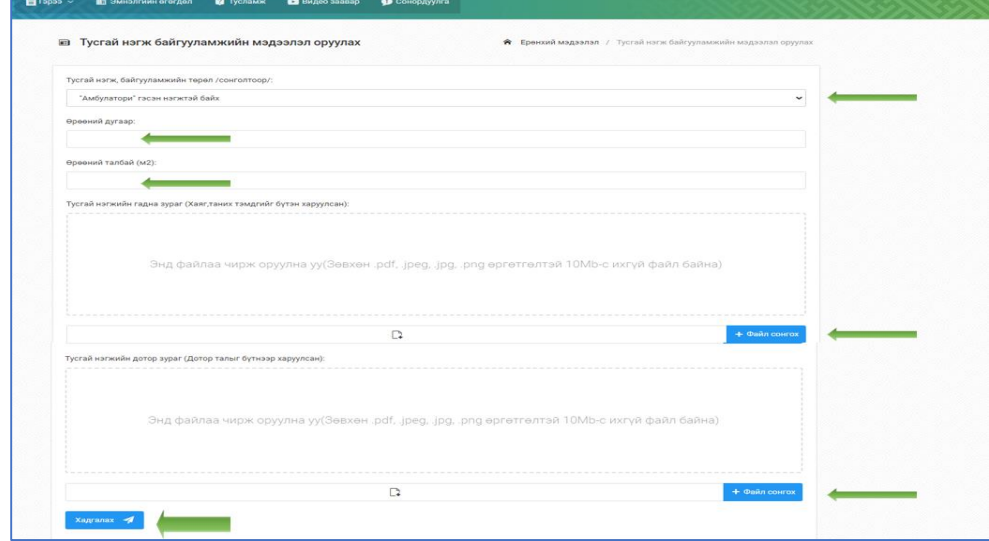

3. Тусгай нэгж байгууламжийн төрөл хэсгийн доошоо харсан сум дээр дарахад сонгон шалгаруулалтад ашиглагдах тусгай нэгж байгууламжийн төрлүүд харагдах бөгөөд яг ямар үйлчилгээ явуулдаг өрөөг бүртгэх гэж байна тухайн өрөөний төрлөө сонгоно.

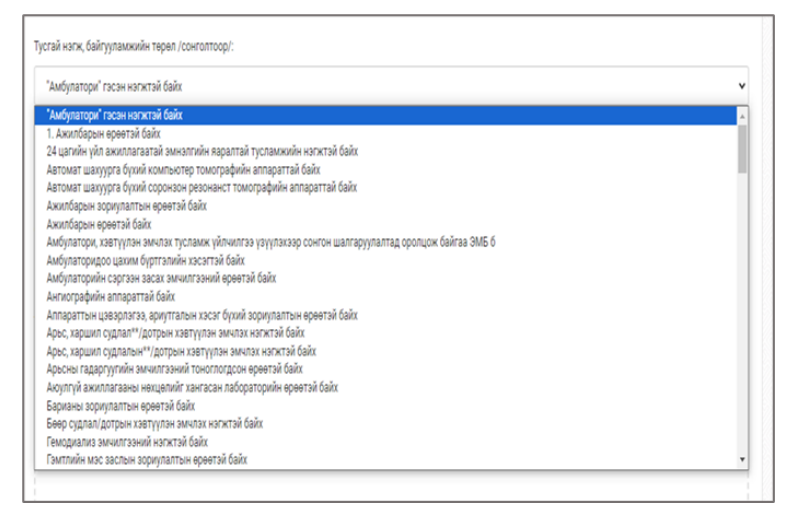

4. Тухайн бүртгэж буй тусгай нэгж байгууламжийн гадна хаяг болон дотор зургийг файл нэмэх цэсэн дээр дарж оруулна. Хэд хэдэн файл оруулах боломжтой болно.

#### **Нэмэлт тайлбар:**

- Нэг төрлийн үйлчилгээ үзүүлдэг олон өрөө байгаа тохиолдолд бүх өрөөг нэг бүрчлэн бүртгэнэ. Тухайлбал: Иргэнд үзлэг хийдэг 3 өрөө байлаа гэхэд тухай бүрд нь "Амбулатори" гэж сонгож, холбогдох мэдээллүүдийг нь оруулна.
- Энэхүү хэсэгт зөвхөн иргэн, даатгуулагчдад үйлчилгээ үзүүлдэг өрөөнүүдийг бүртгэн оруулна. Даргын өрөө гэх мэт үйлчилгээ үзүүлдэггүй өрөөг заавал бүртгэх шаардлагагүй.
- "Өрөөний дугаар", "Өрөөний талбай" гэсэн цонхнуудад тухайн өрөөний гадна дугаар, тухайн өрөөний дотор м2-г бичнэ. Жишээ нь: 205 тоотод байрладаг 12 м2 бүхий талбайтай иргэнд амбулаторийн тусламж, үйлчилгээ үзүүлдэг өрөөг бүртгэх тохиолдолд Тусгай нэгж, байгууламжийн төрөл хэсгээс "Амбулатори" цонхыг сонгож, өрөөний дугаар дээр 205, өрөөний м2 дээр 12м2 гэж шивнэ. "Амбулаторийн өрөө 205 тоот" гэсэн мэдээллийг агуулсан хаягийг файл хэсэгт хавсаргах бөгөөд дотор зургийг нь мөн оруулна.

## 8. **Хүний нөөцийн мэдээлэл оруулах**

<span id="page-17-0"></span>Хүний нөөц хэсэгт "**эмнэлгийн мэргэжилтэн**"-ий мэдээллийг мэдээллийг шивж оруулна.

1. "Эмнэлгийн өгөгдөл" хэсэгийн "Хүний нөөц" дэд хэсэг дээр дарахад "Шинээр нэмэх" байж мэдээллээ оруулна.

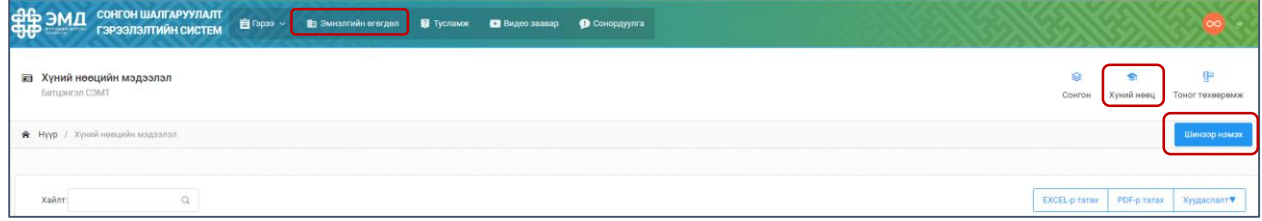

2. "Шинээр нэмэх" товч дээр дарахад дараах цонх харагдах бөгөөд лицензтэй хүн бүрийг бүртгэнэ.

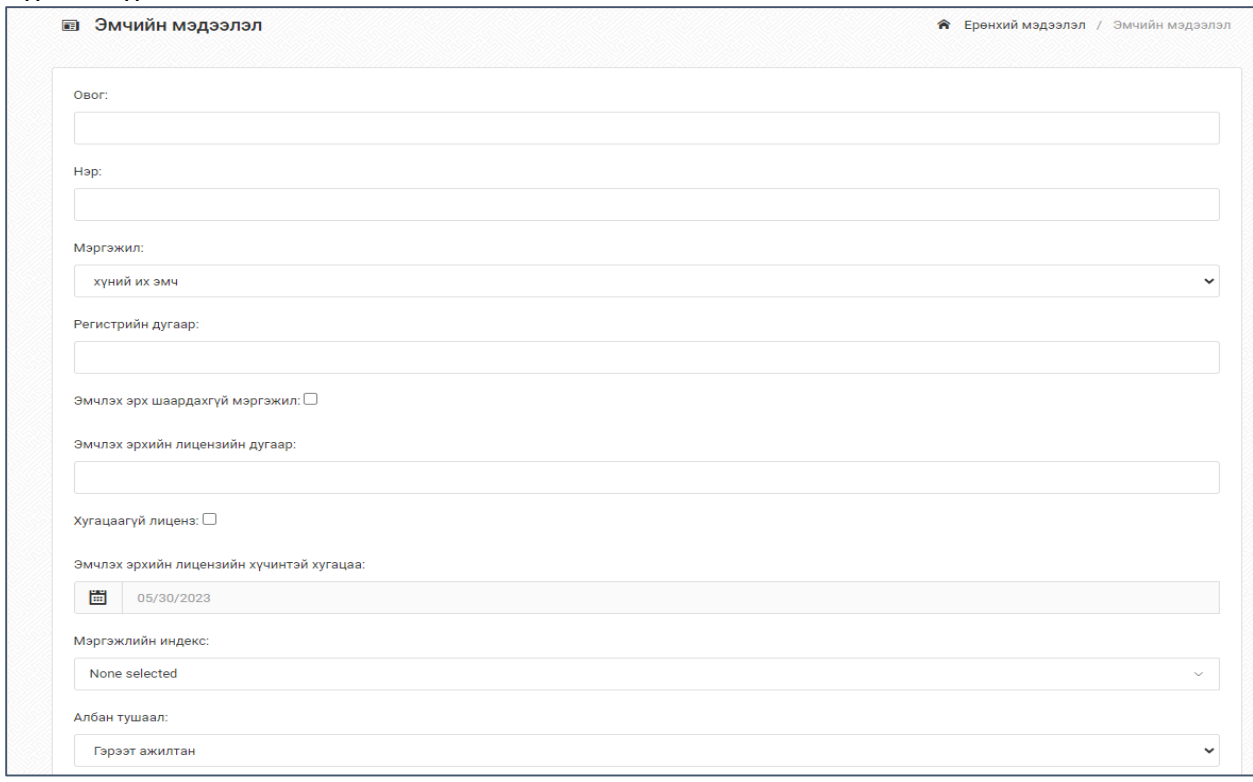

- 3. Хэрэв эмчлэх эрх шаардлагагүй мэргэжил тохиодолд "Эмчлэх эрх шаардлагагүй" гэсэн цонхыг тэмдэглэнэ.
- 4. Эмчлэх эрхийн лицензийн хуулбар-ын хүчин төгөлдөр хуулбарыг файлаар оруулна. Хэд хэдэн файл оруулах боломжтой.
- 5. НДШ-ийн НД-8 тайлан гэсэн хэсэгт хэрэв тухайн албан тушаалтан "Үндсэн ажилтан" тохиолдолд тухайн албан тушаалтны нэрийг тодруулсан шимтгэл төлсөн баримт, тайланг хавсаргана.
	- Хэрэв тухайн албан тушаалтан нь Үндсэн ажилтан бөгөөд НДШ-ийг нь төлдөг боловч урт хугацааны чөлөөтэй, жирэмсний амралттай тохиолдолд НДШ-ийн тайлан болон холбогдох тушаалыг хавсаргана.

 Хэрэв тухайн албан тушаалтан нь "Гэрээт" болон "Зөвлөх" албан тушаалтан бол гэрээг хавсаргана. "Гэрээт" болон "Зөвлөх" албан тушаалтнуудад НДШийн төлөлт заавал хийгдсэн байхыг шаардана. /40 кодтой байж болно/

### 9. **Тоног төхөөрөмжийн мэдээлэл оруулах**

<span id="page-19-0"></span>Энэхүү хэсэгт тухайн ЭМБ-д ашиглаж буй эмнэлгийн үйлчилгээнд ашиглагдах бүхий л тоног төхөөрөмжийг бүртгэж оруулна. Мэдээллийг тоног төхөөрөмжийн пасспорт дээрх мэдээллийг энэхүү системд бүртгэнэ.

1. "Эмнэлгийн өгөгдөл" хэсэгт "Тоног төхөөрөмж" гэсэн дэд хэсэг байх бөгөөд "Шинээр нэмэх" хэсэгт дарж холбогдох мэдээллээ оруулна.

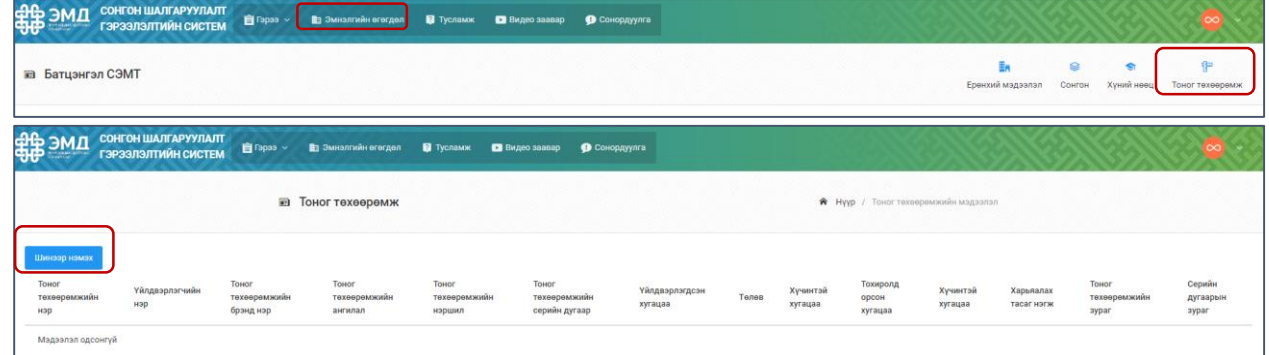

#### 2. **"Тоног төхөөрөмж шинээр нэмэх"** хэсэгт дарахад дараах цонх харагдана.

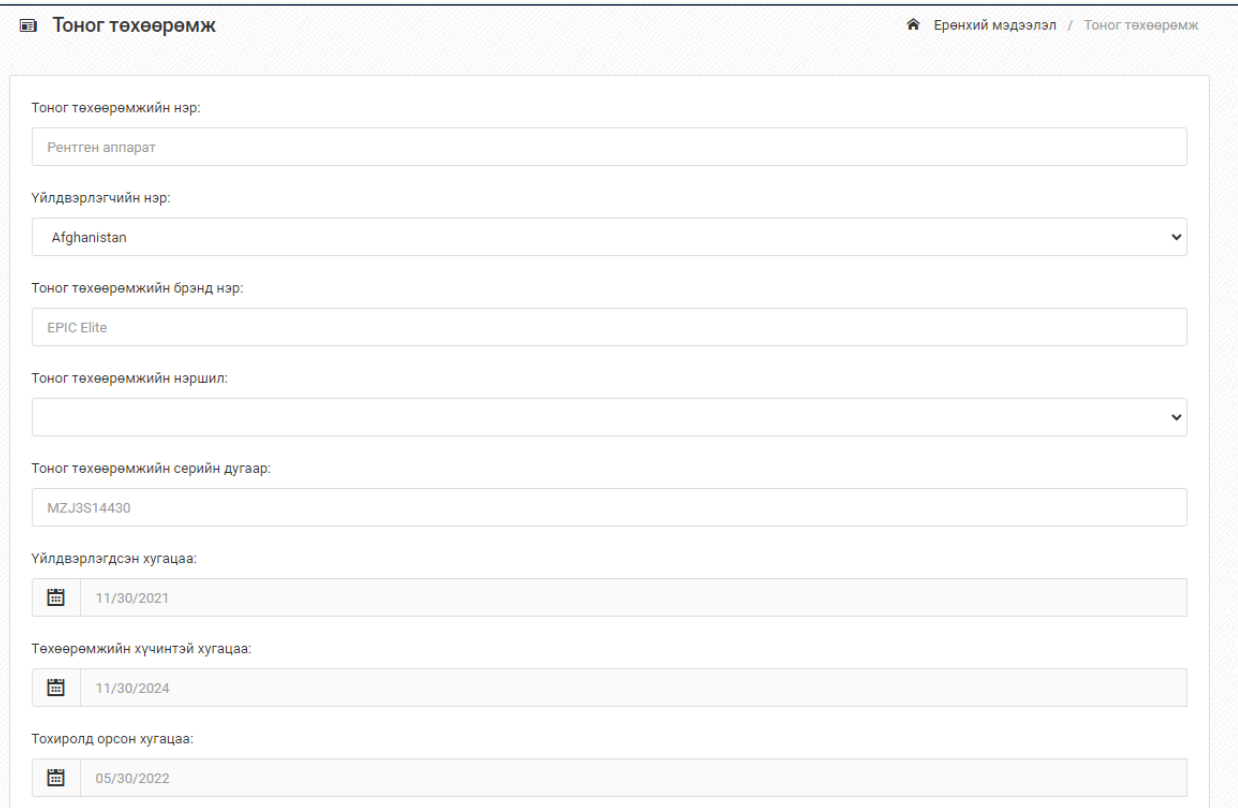

3. ЭМБ нь шинжилгээ, шүдний үйлчилгээ гэх мэт зарим үйлчилгээг гэрээгээр гүйцэтгүүлж болох бөгөөд энэхүү үйлчилгээнд ашиглагдах тоног төхөөрөмжийг "Гэрээт тоног төхөөрөмж" гэсэн хэсэгт бүртгэж, гэрээний хуулбарыг файлаар хавсаргана.

## <span id="page-20-0"></span>10. **2024 оны гэрээнд тусгагдах шалгуур үзүүлэлтийн хүрэх түвшний саналыг оруулах**

1. [www.selection.1818.mn](http://www.selection.1818.mn/) цахим систем рүү нэвтэрч, "Гэрээ" цэс дээр дарахад "2023", "2024" гэсэн цонхнууд харагдах бөгөөд "2024" цонх дээр дарна.

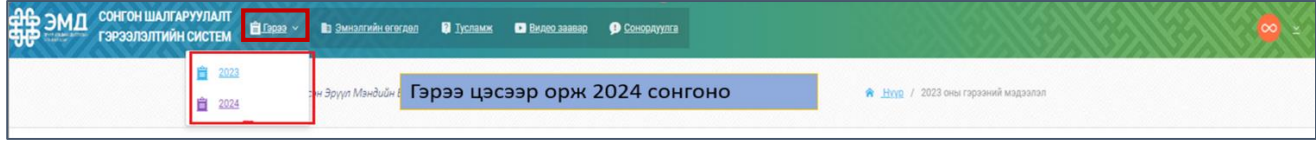

2. "2024" цонх дээр дарахад гэрээнд хавсаргах 9 шалгуур үзүүлэлт харагдах бөгөөд шалгуур үзүүлэлт тус бүрийн "Суурь түвшин", "Хүрэх түвшин" хэсэг дээр хувиар саналаа тавина. Жишээ нь: 95 гэх мэт

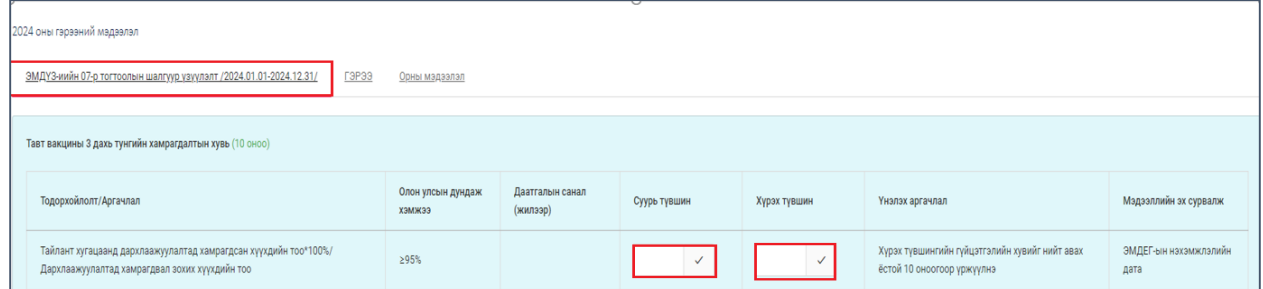

3. Шалгуур үзүүлэлтийн суурь болон хүрэх түвшний дор тухайн хүрэх түвшинд хүрэхийн тулд сард тухайн тусламж, үйлчилгээг хэдийг хийх вэ гэдгийг тоогоор тавина.

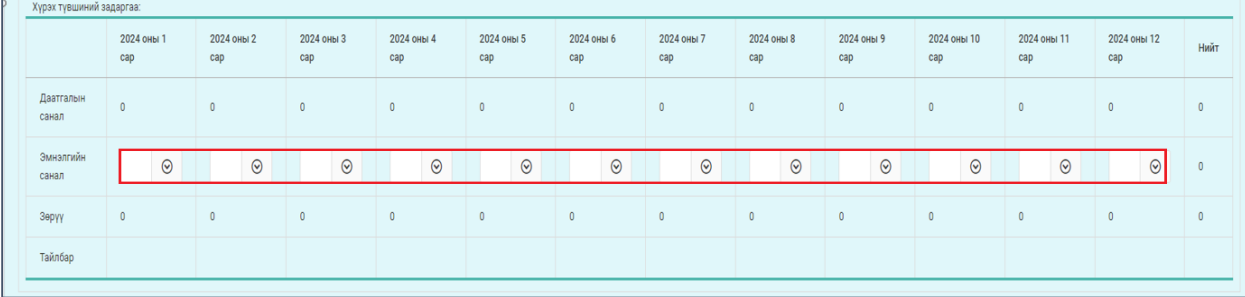

4. Яагаад энэ тоог тавьж байгаа тухай тайлбарыг заавал тавина.